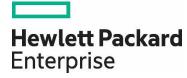

# Smart CID User Guide

Network Functions Virtualization (NFV)

Version 3.0

#### **Abstract**

This document provides information about NFV System Online CID tool. It is intended for customers who are ordering the NFV System through the Online CID tool.

Part Number: Internal Published: January 2017

Edition: 1

#### © Copyright 2016 Hewlett Packard Enterprise Development LP

The information contained herein is subject to change without notice. The only warranties for Hewlett Packard Enterprise products and services are set forth in the express warranty statements accompanying such products and services. Nothing herein should be construed as constituting an additional warranty. Hewlett Packard Enterprise shall not be liable for technical or editorial errors or omissions contained herein.

Confidential computer software. Valid license from Hewlett Packard Enterprise required for possession, use, or copying. Consistent with FAR 12.211 and 12.212, Commercial Computer Software, Computer Software Documentation, and Technical Data for Commercial Items are licensed to the U.S. Government under vendor's standard commercial license.

Links to third-party websites take you outside the Hewlett Packard Enterprise website. Hewlett Packard Enterprise has no control over and is not responsible for information outside the Hewlett Packard Enterprise website.

#### Acknowledgments

Java® and Oracle® are registered trademarks of Oracle and/or its affiliates.

Emulex® is a registered trademark of Emulex and/or its affiliates.

Intel® is a registered trademark of Intel and/or its affiliates.

Wind River® is a registered trademark of Wind River and/or its affiliates.

#### Warranty

http://www.hpe.com/info/storagewarranty

# **Table of Contents**

| 1 | Introduction                          | 4  |
|---|---------------------------------------|----|
|   | Features                              | 4  |
|   | Browser Compatibility                 | 5  |
|   | Systems Supported                     |    |
| 2 | Getting Started                       | 6  |
|   | Accessing Smart CID                   | 6  |
|   | Creating a New User Account           |    |
|   | Logging in                            |    |
|   | Retrieving Password                   | 8  |
| 3 | Creating a New CID                    | 9  |
| 4 | Uploading an Existing CID             | 11 |
| 5 | Editing the Uploaded CID              | 12 |
| 6 | Troubleshooting CID Conversion Issues | 13 |
|   | Issues                                |    |
|   | Workarounds                           | 13 |
| 7 | Smart CID Documentation               | 15 |
|   | Related Documentation                 | 15 |

#### 1 Introduction

The NFV System family of solutions provides a complete foundation for communications service providers (CSPs) to host network functions in an NFV environment. CSPs can confidently deploy NFV solutions based on a preconfigured ETSI-compliant architecture optimized for Telco applications. NFV Systems are interoperable with third-party VNF providers in the HPE OpenNFV program, assuring a broad base of innovation and "best-in-class" solution possibilities. The NFV System is offered in right-sized bundles of completely tested and pre-integrated hardware and software that allow CSPs to start their NFV journey as small as needed and scale up as demand grows.

The NFV online CID tool provides support to manage CIDs of NFV systems.

#### **Features**

Following are the feature highlights for HPE NFV Online Smart CID tool:

- Web-based: HPE Smart CID is Web-based and can be accessed from a browser. It is a single place to store and retrieve all information instead working with multiple versions shared over email.
- Simplified experience:
  - HPE Smart CID has built-in validations to ensure that the information entered is complete and accurate.
  - It provides default values for hostnames, IP addresses and passwords to make the CID process faster and more efficient.
  - The inline help is context-aware. It progressively discloses the required information guiding users to provide the right data in the right field.
- User friendly and intuitive interface: HPE Smart CID's intuitive and user friendly interface
  makes it easy to enter all CID information in one place. The interface is similar to other
  HPE management tools like HPE OneView.

### **Browser Compatibility**

HPE Smart CID is designed to work on the following browsers:

- Google Chrome
   (http://www.google.com/chrome/)
- Microsoft Internet Explorer
   (http://windows.microsoft.com/en-IN/internet-explorer/download-ie)

### Systems Supported

Smart CID supports creating CIDs for the following HPE Systems:

- Network Functions Virtualization (NFV). The Online CID tool provides support to the following types of Starter Kits in NFV systems such as HW v1.2 SW v2.1 and System HW v1.3 SW v2.2:
  - 1-Enclosure Starter Kit
  - 2-Enclosure Starter Kit
  - Rackmount Starter Kit
- HPE ConvergedSystem 500 for SAP HANA
- HPE ConvergedSystem 900 for SAP HANA
- HPE ConvergedSystem 700 for SAP HANA

NOTE: Smart CID for HPE ConvergedSystem 500 for SAP HANA, HPE ConvergedSystem 900, and HPE ConvergedSystem 700 for SAP HANA are not covered in this document. Refer to the Smart CID User Guide for CS500, CS900, and CS700 for SAP HANA on the Smart CID website.

## 2 Getting Started

NFV Online CID is a Web-based application. To start using NFV Online CID, you need to create a new user account.

### **Accessing Smart CID**

Access HPE Smart CID (https://smartcid.itcs.hpe.com) from a web browser.

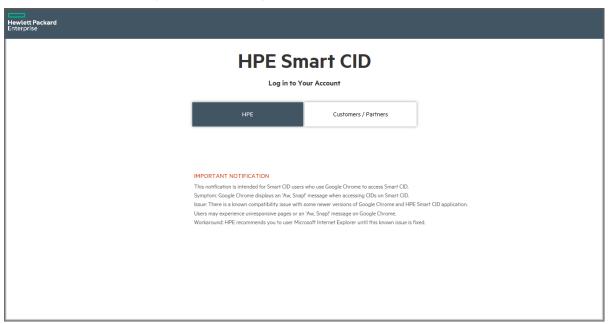

**Figure 1.** HPE Single sign-on (SSO) login for Smart CID.

If you are an HPE employee, click HPE. Smart CID authenticates your email address from the HPE corporate directory.

If you are a customer or a partner, click Customers and Partners and sign in with your username and password.

For more information on creating a user account, see <u>Creating a new user account</u>.

## Creating a New User Account

To create a new user account:

- 1. Access HPE Smart CID from a Web browser and click **New User**.
- 2. In the Register page, enter the following:
  - Full Name
  - A valid email ID
  - Password
- 3. Enter the answer to the CAPTCHA question.
- 4. Read through the SAP agreement, and click Register to create a new account.

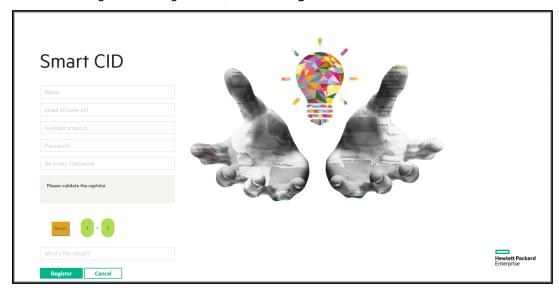

**Figure 2.** Creating a new user account in HPE Smart CID.

- 5. After you register, you will receive an email to confirm that your email ID is valid.
- 6. Click on the validation link in the email and log in to Smart CID.

## Logging in

- 1. Access HPE Smart CID from a Web browser.
- 2. Enter your email ID and password.
- 3. Click **Login** to access HPE Smart CID.

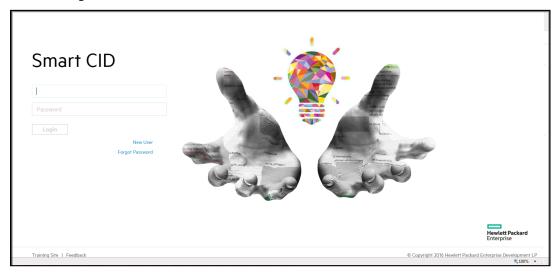

**Figure 3.** Logging in to HPE Smart CID.

# Retrieving Password

If you have lost your password, click **Forgot Password** and enter your email address. You will receive an email with instructions to reset your password.

# 3 Creating a New CID

To create a new CID:

Select Start a New CID.

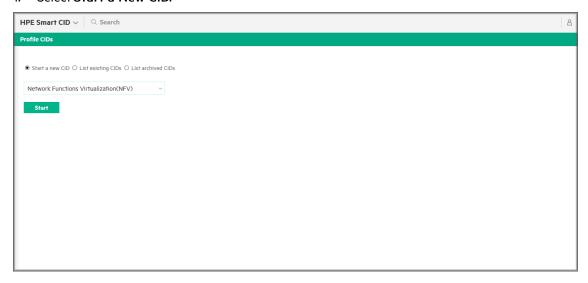

**Figure 4.** Creating a new CID

- 2. Select the NFV system in the **Converged System** menu.
- 3. Click Start to begin the workflow. The NFV System CID dashboard is displayed.

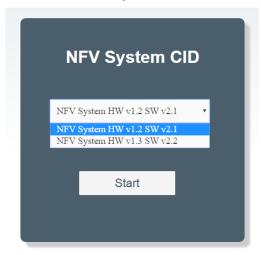

**Figure 5.** Creating a new CID

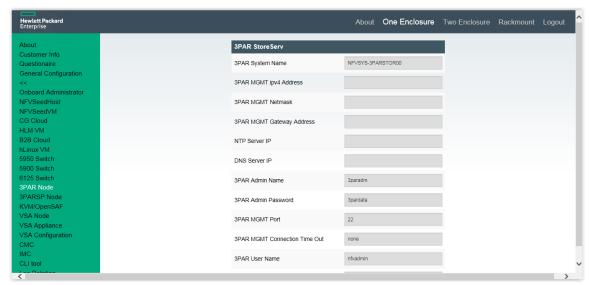

Figure 6. NFV System CID dashboard

- 4. Select the Starter Kit type from the menu bar.
  - For example: One Enclosure. The NFV System Single Enclosure Starter Kit v2.2 page is displayed.
- 5. Click the General Configuration link in the Navigation pane. As a result, the General Configuration page is displayed.
- 6. Enter the details in the General Configuration page.
- 7. Click the >> icon. Details of individual components are populated automatically.

NOTE: The tool will validate details such as VLAN range, IP addresses, and Mandatory fields.

- 8. Verify the details of the individual components.
- 9. Click Save.
- 10. Click Download to download the newly created CID file in Excel (xlsx) format.

# 4 Uploading an Existing CID

To upload an existing CID:

- 1. Select the Starter Kit type.
  - For example: One Enclosure. The NFV System Single Enclosure Starter Kit v2.2 page is displayed.
- 2. To upload a file, click the Browse button. As a result, the Choose File to Upload window is displayed.

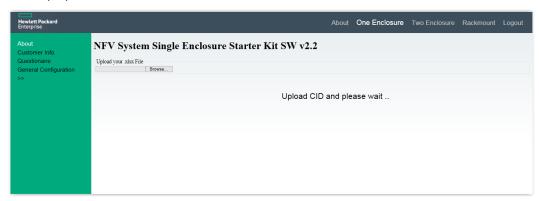

Figure 7. Uploading an existing CID

3. In the Choose File to Upload window, select the file and upload. The system displays the confirmation message Data Uploaded Successfully.

# 5 Editing the Uploaded CID

To edit an uploaded CID:

- 1. Click General Configuration link in the navigation pane. As a result, the fields in the General Configuration page are populated automatically with the data provided from the CID.
- 2. Verify and edit the data in the fields populated in the General Configuration page.
- 3. Click the >> icon. Links for individual components are displayed.
- 4. Verify the data of the individual components.
- 5. Click Save to save the data.
- 6. Click Download to download the updated CID file in Excel (xlsx) format.

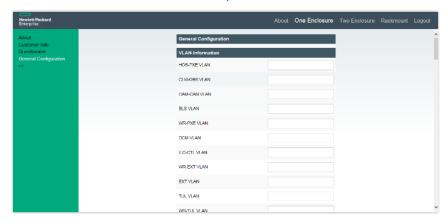

**Figure 8.** Editing the uploaded CID

## Troubleshooting CID Conversion Issues

#### Issues

Some issues may arise after the CID is converted to a CSV file as values may not be populated as expected

#### Workarounds

- 1. Open the CID in the XSLX format.
- 2. Replace the macros in the CID (.xlsx) file.
- 3. Create a macro called convert.
- 4. Run the following macro in the excel CID:

```
Sub All_Cells_In_All_Worksheets_1()
  Dim sh As Worksheet
  For Each sh In ActiveWorkbook.Worksheets
  sh.Select
         With sh. UsedRange
  .Cells.Copy
         .Cells.PasteSpecial xlPasteValues
  .Cells(1).Select
       End With
 Application.CutCopy() = False
  Next sh
    End Sub
Sub All Cells In All Worksheets 2()
  Dim sh As Worksheet
  For Each sh In ActiveWorkbook.Worksheets
         With sh. UsedRange
   .Value = .Value
       End With
     Next sh
     End Sub
```

5. Add the macros as text.

#### 7 Smart CID Documentation

HPE is committed to providing documentation that meets your needs. To help us improve the documentation, send any errors, suggestions, or comments to CSS Documentation Feedback (cssdocs@hpe.com). Include the document title and version number when submitting your feedback.

#### **Related Documentation**

The documentation set for this release is available on HPE Smart CID website. In addition to this document, you can find related documents and training material on the website.

https://smartcid.itcs.hpe.com/Training/#docs